# **ApeosPort / DocuCentre-VII C7773/C6673/C5573/C4473/C3373/C3372/C2273**

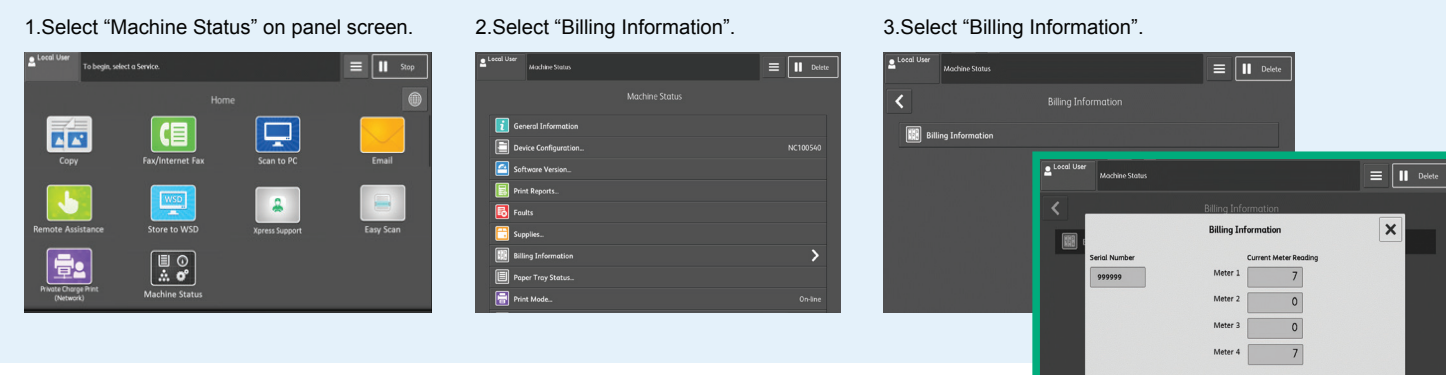

# **ApeosPort C7070 / C6570 / C5570 / C4570 / C3570 / C3070**

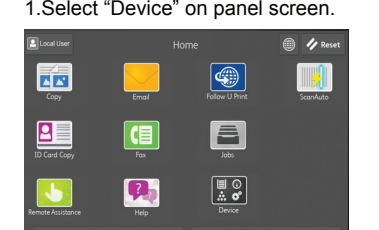

**FUJIFILM Value from Innovation** 

#### 1.Select "Device" on panel screen. 2.Select "Billing Information".

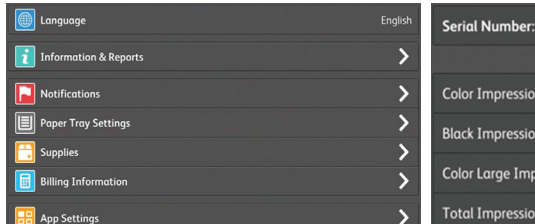

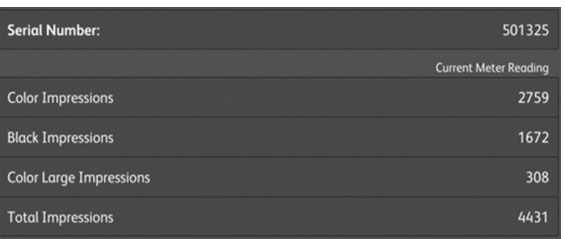

# **Apeos C7070 / C6570 / C5570 / C4570 / C3570 / C3070**

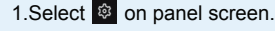

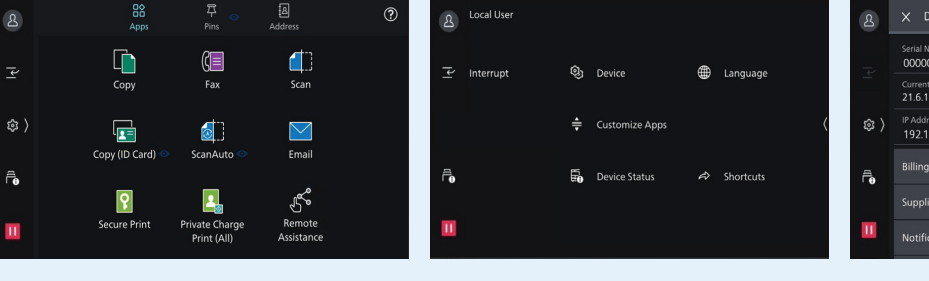

### 1.Select <sup>®</sup> on panel screen. 2.Select "Device Status". 3.Select "Billing Information".

#### beriai Nun current 3<br>21.6.10  $\mathbf{B}$ IF Address<br>192.168.1.1 Serial Nur<br>100052 **Billing Info**  $\mathfrak{B}$ Notificat  $\bar{\mathbf{a}}$  $420$

## **DocuPrint P385 dw**

Press ▲ or ▼ to display the [Machine Info.] and then press OK > Billing Info. > Meter Readings

Display the number of print pages for meter.

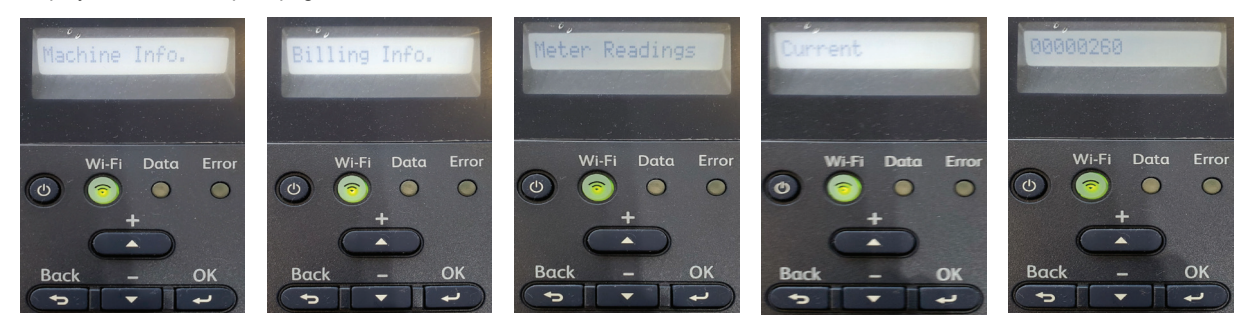

# **ApeosPort-VII CP4421 & P5021**

Tap "Device" on panel screen > Billing Information

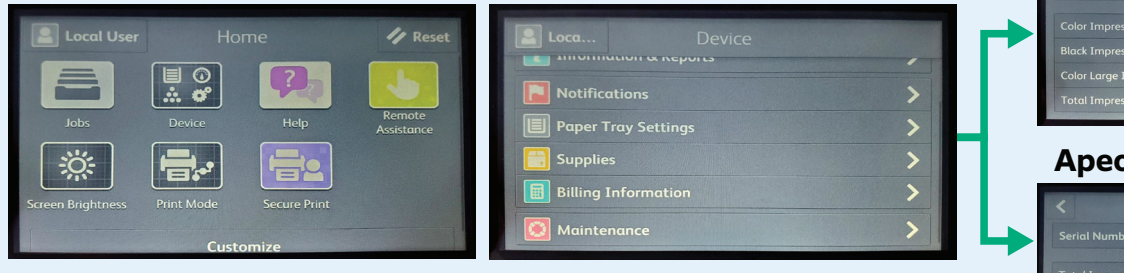

## **ApeosPort-VII CP4421**

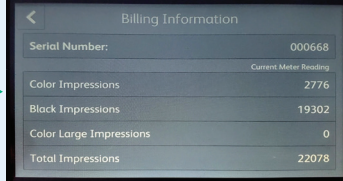

# **ApeosPort-VII P5021**

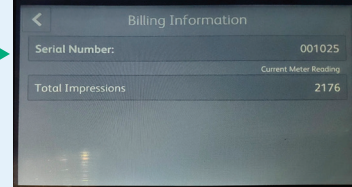

**[Meter 1]** Displays the total number of color printouts.

**[Meter 2]** Displays the total number of monochrome printouts.

**[Meter 3]** Always shows "0" on your printer.

**[Meter 4]** Displays the total number of color and monochrome prints ([Meter 1]+[Meter 2]).

# **ApeosPrint C325 dw (SFP)**

Press the [Menu] button > Billing Meters

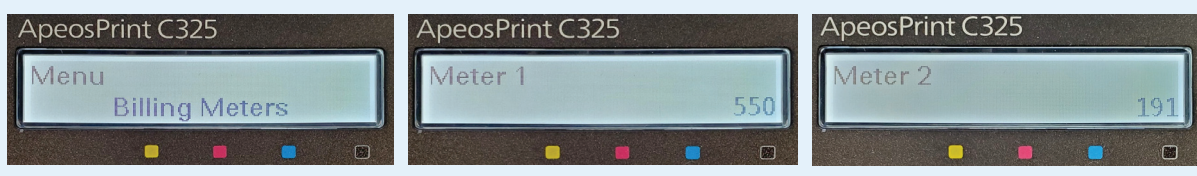

**[Meter 1]** Displays the total number of color printouts.

**[Meter 2]** Displays the total number of monochrome printouts.

**[Meter 3]** Always shows "0" on your printer.

**[Meter 4]** Displays the total number of color and monochrome prints ([Meter 1]+[Meter 2]).

# **Apeos C325 z/dw (MFP)**

Tap <sup>®</sup> > Device > Billing Meters

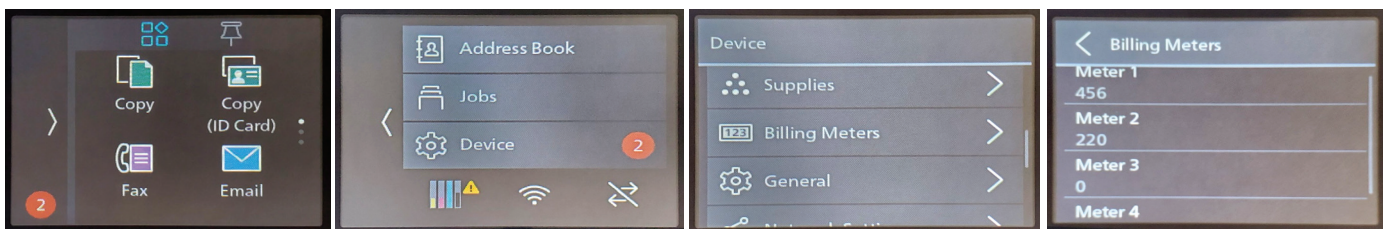

# **Meter Reading Steps**

Find your devices or printers as below and follow the meter reading steps to report meter.